นักศึกษาคณะเทคโนโลยีสารสนเทศ มหาวิทยาลัย เทคโนโลยีพระจอมเกล้าพระนครเหนือสามารถเลือกใช้ Application ซึ่งถูกติดตั้งไว้บนเครื่อง Server ระดับ High Performance Computinh

1. คลิก Start > Run พิมพ์ [\\192.168.10.4](file://192.168.10.4)

\\192.168.10.4  $\times$ 

2. ให้นักศึกษาพิมพ์ Username และ Password ตาม ตัวอย่าง

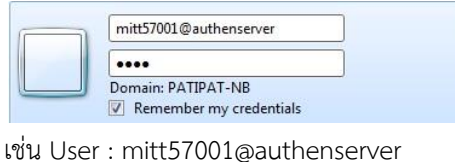

Pass : xxxx

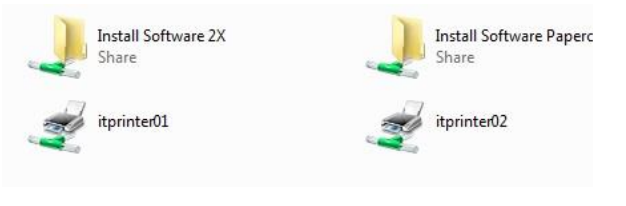

3. เข้าไปที่ Install Software 2X

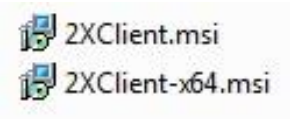

4. ท าการเช็คว่าเครื่องคอมพิวเตอร์นักศึกษาใช้อยู่ System type กี Bit ก็เลือกลงให้ตรงกับ System type ของนักศึกษา

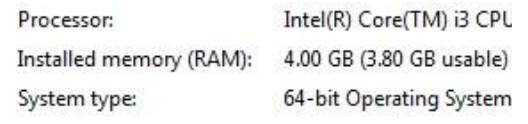

## 5. ท าการลงโปรแกรม 2XClient-x64.msi

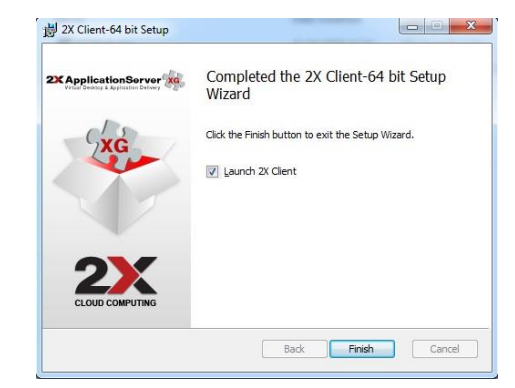

## .6. ให้ทำการเปิดโปรแกรม 2X ขึ้นมา

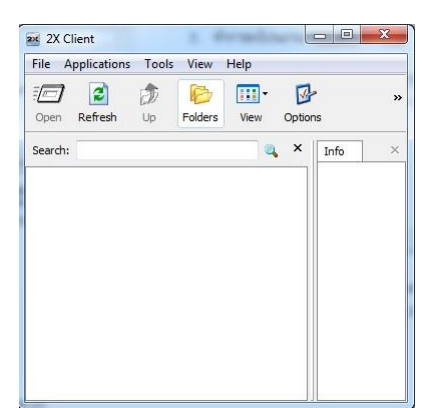

7. วิธีการตั้งค่าสร้าง Connection File > Add New 2X Connection

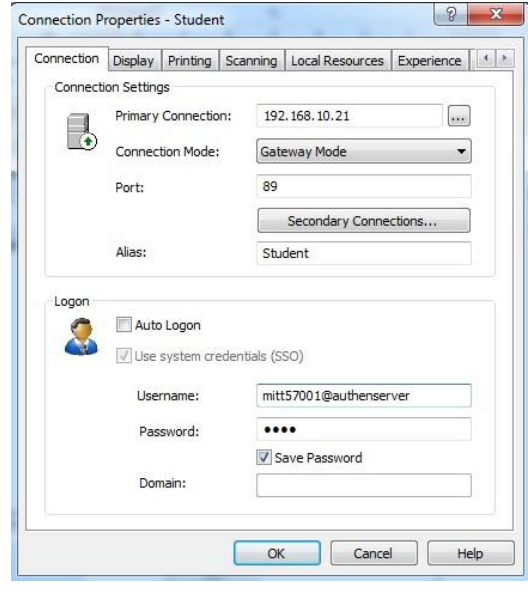

Primary Connection : 192.168.10.21 Connection Mode : Gateway Mode Port : 89 Alias : Name

Username : mitt57001@authenserver

Password : xxxx

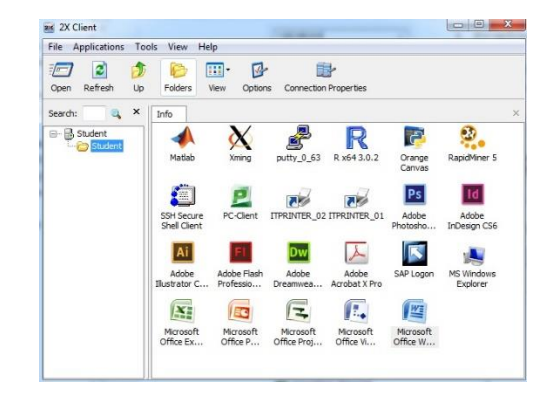